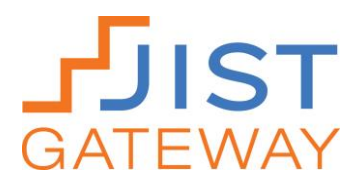

# **Workbook Quick Guide**

### **Purchasing an eWorkbook**

- To order an eWorkbook, contact your JIST account manager, visit JIST.com, or call 800-328-1452.
- JIST's eWorkbooks are sold on an individual, per user basis. For example, if there are 25 individuals you would like to use an eWorkbook, purchase 25 eWorkbooks.
- You will receive an email from JIST that contains codes for the number of eWorkbooks you purchased. For example, if you purchased 25 eWorkbooks, you will receive 25 codes.
- These codes are yours to distribute to the number of individuals you please. Remember, a code can only be redeemed once by one user. Multiple users cannot use the same code to gain access to an eWorkbook.

#### **Accessing Your eWorkbook**

- 1. Go to<http://jist.com/ebooks>
- 2. If you have never purchased a JIST Gateway eWorkbook, eBook, or online video, you will need to create an account. Click **Create an Account** at the bottom right corner of your screen.
- 3. Complete the **Create an Account** online form. Click the **Create Account** button when you have completed the form.
- 4. Next, select the **Add or Extend a Book** button.
- 5. In the **Book Code** text box, enter the code that is connected to the eWorkbook you wish to access and click the **Redeem** button. If you purchased the eWorkbook, you received this code in an email from JIST. If you are a student or job seeker, for example, an educator or administer likely provided you with this code.
- 6. Scroll over the cover of the eWorkbook you wish to access. Select the **Open Book to Last Viewed Page**  button to view the eWorkbook. You can also select the **View Table of Contents** button to browse the eWorkbook chapters.

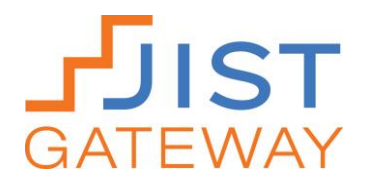

## **Using Your eWorkboook**

#### **Completing exercises**

To complete exercises in the workbook:

1. Click on the paper and pencil icon next to each exercise's title.

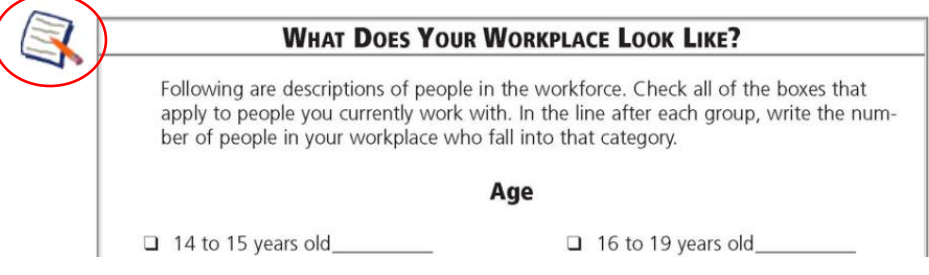

2. A text box will open that includes space for you to type your responses to each of the exercise's questions or activities. Once you are finished completing the exercise, click the red **X** button.

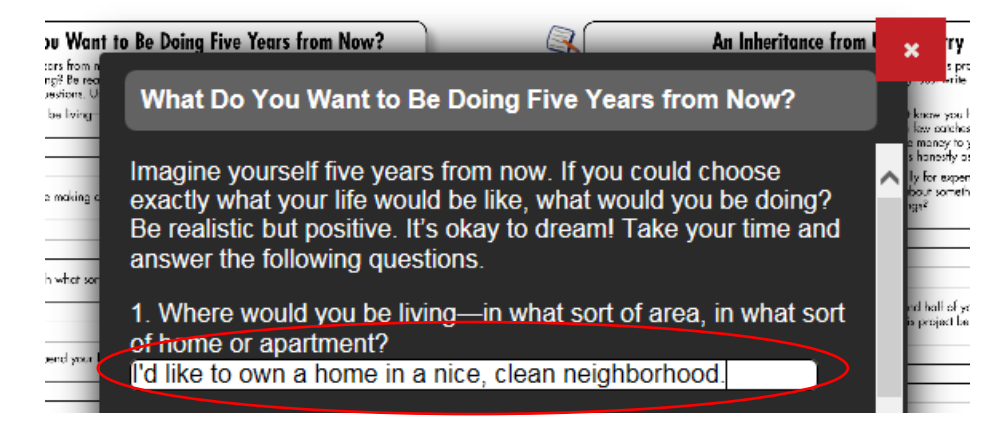

3. Your responses will be saved within the eWorkbook for you to review or edit anytime you access the eWorkbook. Your responses will not appear on the exercise lines. To review your response, click on the paper and pencil icon and the text box will open again with the responses you saved. You cannot print your responses, but they will be saved within the eWorkbook.

#### **Using additional tools within the eWorkbook**

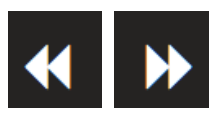

Select these icons to move one page backward or forward within the eWorkbook.

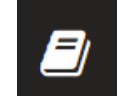

Select this icon to view the table of contents and quickly jump to chapters of interest.

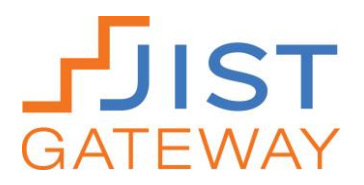

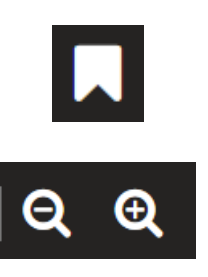

Select this icon to bookmark a page or to view previously saved bookmarks. To create a new bookmark, select "New" from the left column. Assign a name to your bookmark and select "Create Bookmark." To delete a bookmark, click on the red "X" to the right of the bookmark's name.

Select these icons to make the page(s) appear smaller or larger.

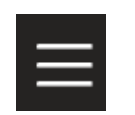

Select this icon to view more options for navigating your eWorkbook.

## **Contact Technical Support**

If you or your clients or students experience difficulties accessing JIST Gateway eWorkbooks, contact JIST Technical Support.

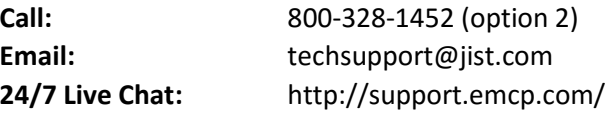